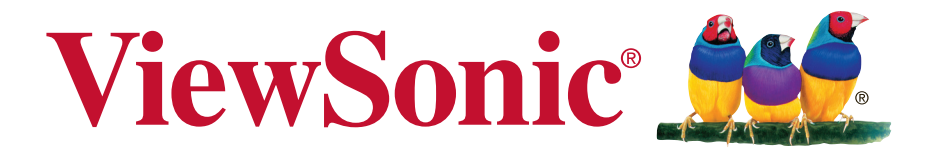

**VSD221A** 桌上型平板电脑 使用手册

型号 : VS15959

## 感谢您选择 **ViewSonic**

作为超过 25 年的世界领先显示解决方案提供商,ViewSonic 一直专注在技术发 展、创新和简单化方面超过世界的预期。在 ViewSonic,我们相信我们的产品能 够对世界产生积极的影响,并且我们深信您选择的 ViewSonic 产品会很好地为 您服务。

再次感谢选择 ViewSonic!

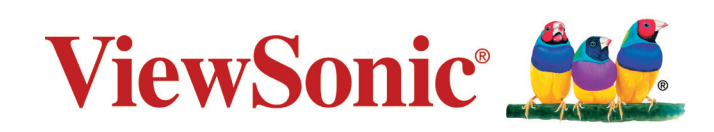

### 符合性信息

#### 请先阅读下列信息

- 只使用制造商提供的电池和电源适配器。若使用未经授权的附件, 可能失去保修资 格。
- 请勿将您的设备存放在温度高于 50*°*C (122*°*F) 的地方。
- 此设备的工作温度范围是 0*°*C (32*°*F) 到 35*°*C (95*°*F)。

#### 下列信息仅适用于欧盟成员国:

右侧所示的标志表示符合"废旧电气和电子设备指令 2012/19/EU"(WEEE)。 此标志表明不得按非分类市政垃圾废弃设备,而应根据当地法律使用回收系统。 如果此设备内含的电池、蓄电池和纽扣电池带有化学符号 Hg、Cd 或 Pb,则意 味着电池内重金属含量超过 0.0005% 汞或 0.002% 镉或 0.004% 铅。

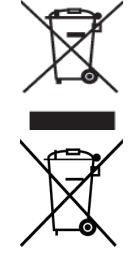

### 中国电子信息产品污染控制标识要求

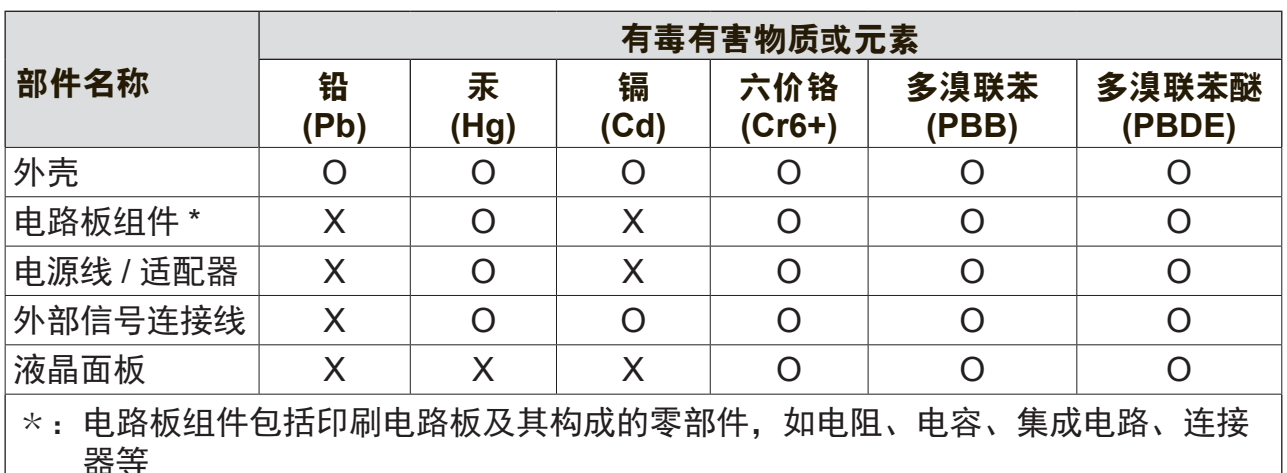

本产品有毒有害物质或元素的名称及含量标识如下表:

○:表示该有毒有害物质在该部件所有均质材料中的含量均在 GB/T26572-2011 标准 规定的限量要求以下。

 $\chi$ :表示该有毒有害物质至少在该部件的某一均质材料中的含量超出 GB/T26572-2011 规定的限量要求。

#### 环保使用期限说明

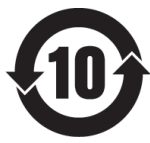

此电子信息产品在说明书所述的使用条件下使用本产品,含有的有毒有害物 质或元素不致发生外泄, 不致对环境造成污染或对人身、财产造成严重损害的 期限为10年

### 重要安全注意事项

- 1. 请勿在此设备上放置任何物品,以免刮伤屏幕。
- 2. 请勿将此设备放置于脏乱或多尘的环境中。
- 3. 请勿将此设备放置在不平整或不稳定的表面上。
- 4. 请勿将任何异物插入此设备。
- 5. 请勿让此设备暴露于强电磁场。
- 6. 请勿让阳光直接照射此设备,以免损坏液晶屏幕。使其远离热源。
- 7. 请勿在雨中使用此设备。
- 8. 请咨询当地相关部门或零售商以了解如何处理处理废弃的产品。
- 9. 此设备和适配器在正常操作或充电时会产生热量。请勿将此设备放在腿上使用, 以免因受热而产生不适或伤害。
- 10. 功率输入额定值:参见此设备上的额定值标签,确保电源适配器与额定值相符。 仅使用制造商指定的附件。
- 11. 不要用钢笔或任何尖锐物件点击屏幕。
- 12. 用软布清洁屏幕。如果需要,在清洁前可略微蘸湿软布。切勿使用研磨剂或清洁 剂。
- 13. 在安装或卸下不支持热插拔的外部设备之前,务必先关闭此设备的电源。
- 14. 在清洁此设备之前,先关闭此设备的电源并从电源插座上拔掉电源线。
- 15. 请勿拆解此设备。应由取得认证的技术服务人士进行修理。
- 16. 此设备通过散热孔进行散热。请勿堵塞此设备的通风散热孔,以免其因温度过高而 发生故障。
- 17. 用户必须使用 USB 2.0 或以上版本的 USB 接口连接。
- 18. 可插入装置:装置应安装在电源插座附近,并且应便于插拔电源线。

### 版权信息

版权所有 © ViewSonic Corporation,2014。保留所有权利。

YunOS for PC法律声明

此产品安装有 YunOS™ for PC:

1.YunOS™ for PC是阿里巴巴集团拥有的商标, 经阿里巴巴集团许可后在本产品上使用 该商标:

2. © 2014 阿里巴巴集团版权所有。

本设备中使用所有产品及本文提及的商标是其各自拥有者的商标或注册商标。

Wi-Fi 和 Wi-Fi 认证标志是 Wireless Fidelity Alliance 的注册商标。

microSD™ 是 SD Card Association 的商标。

Java、JME 以及其他所有基于 Java 的标志是 Sun Microsystems, Inc. 在美国和/或其他 国家(地区)的商标或注册商标。

实际包含的应用程序可能与屏幕截图示例存在差异。

VESA® 是 Video Electronics Standards Association 的注册商标。DPMS 和 DDC 是 VESA® 的商标。

免责:ViewSonic Corporation 对于本资料中包含的技术或编辑错误或疏漏,包括因提 供本资料而导致的偶然或必然的损失以及本产品的性能或使用,不应承担责任。为了不 断改进产品,ViewSonic Corporation 保留变更本产品规格而无须另行通知的权利。本 文档中的信息如有变更,恕不另行通知。

未经 ViewSonic Corporation 事先书面许可,不得出于任何目的以任何形式复印、复制 或传播本文档的任何部分。

#### 知识产权信息

本设备中所包含所有技术和产品之知识产权均属其各自拥有者所者:

Java、JME 以及其他所有基于 Java 的标志是 Sun Microsystems, Inc. 在美国和/或其他 国家(地区)的商标或注册商标。microSD 是 SD Card Association 的商标。

### 产品注册

为了满足您的未来需求,并接收我们在以后提供的更多产品信息,请注册您的产品, 网址是:www.viewsonic.com。

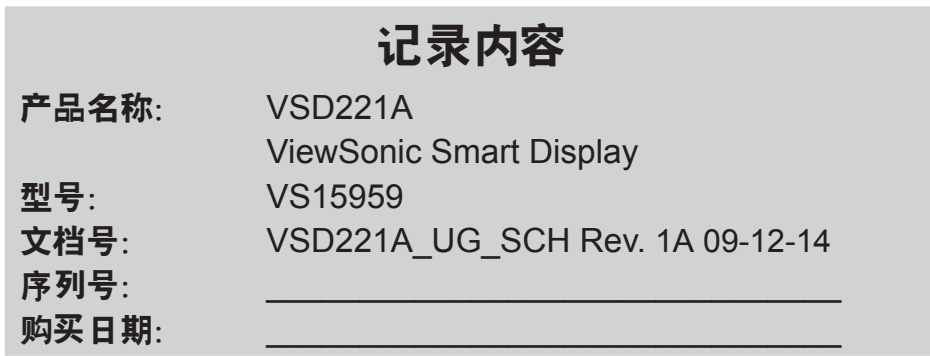

#### 产品达到使用寿命后废弃产品

ViewSonic 注重环境保护,致力于绿色工作和生活。感谢您参与"更加智能和环保的计 算"行动。如需更多信息,请访问 ViewSonic 网站。 美国和加拿大:http://www.viewsonic.com/company/green/recycle-program/ 欧洲: http://www.viewsoniceurope.com/uk/support/recycling-information/ 台湾:http://recycle.epa.gov.tw/recycle/index2.aspx

注意:本手册请保留备用。

目录

## 目录

### 1 VSD221A 桌上型平板电脑特性

### 2 设置您的 VSD221A 桌上型平板电脑

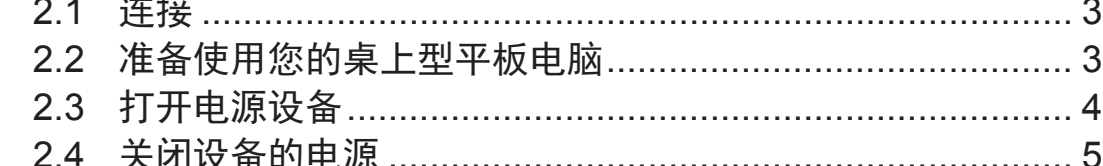

### 3 使用您的 VSD221A 智能显示器

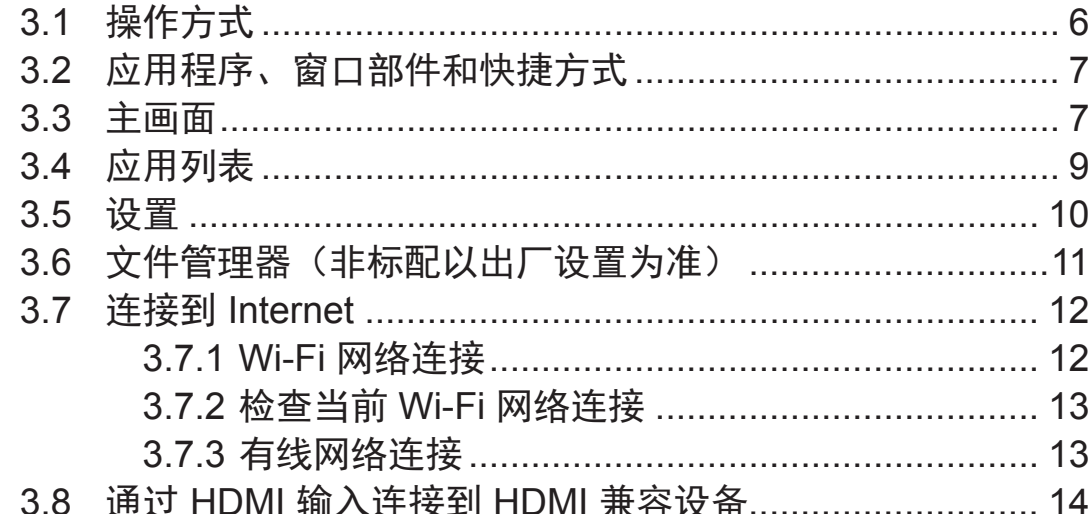

### 4 OSD菜单

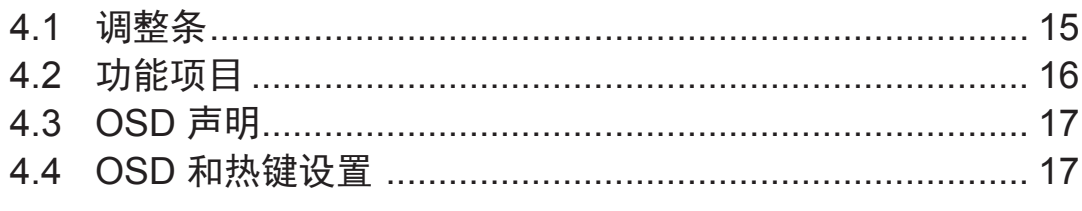

### 5 故障排除

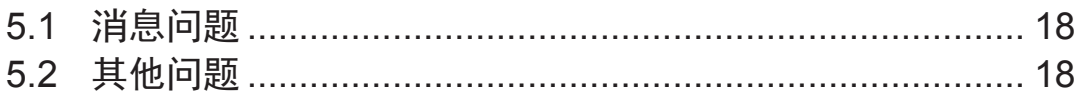

### 6 附录

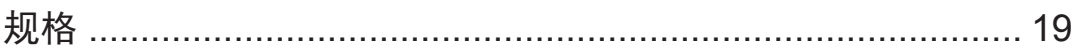

VSD221A 是一款桌上型平板电脑,采用 21.5 英寸四核显示屏,运行 YUNOS for PC 系统。它提供 1920x1080p HD 分辨率,支持 HDMI、全尺寸 USB 等 多种连接。

## **1 VSD221A** 桌上型平板电脑特性

此部分向您介绍此桌上型平板电脑的各项特性。

#### ┃ 注意 ┃

• 本用户手册中介绍的特性或应用可能因您购买的型号不同而存在差异。

#### 前部概览

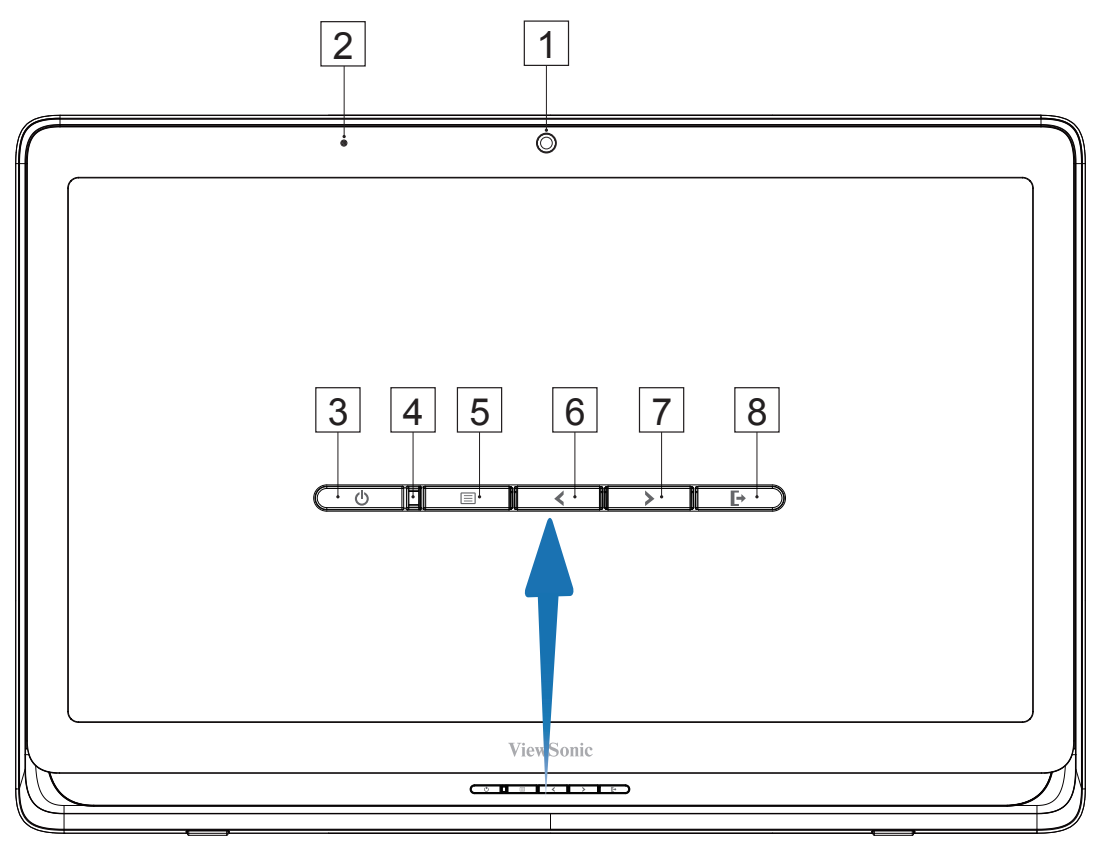

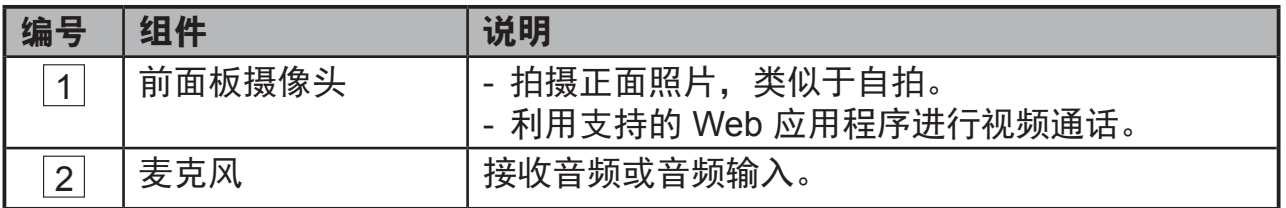

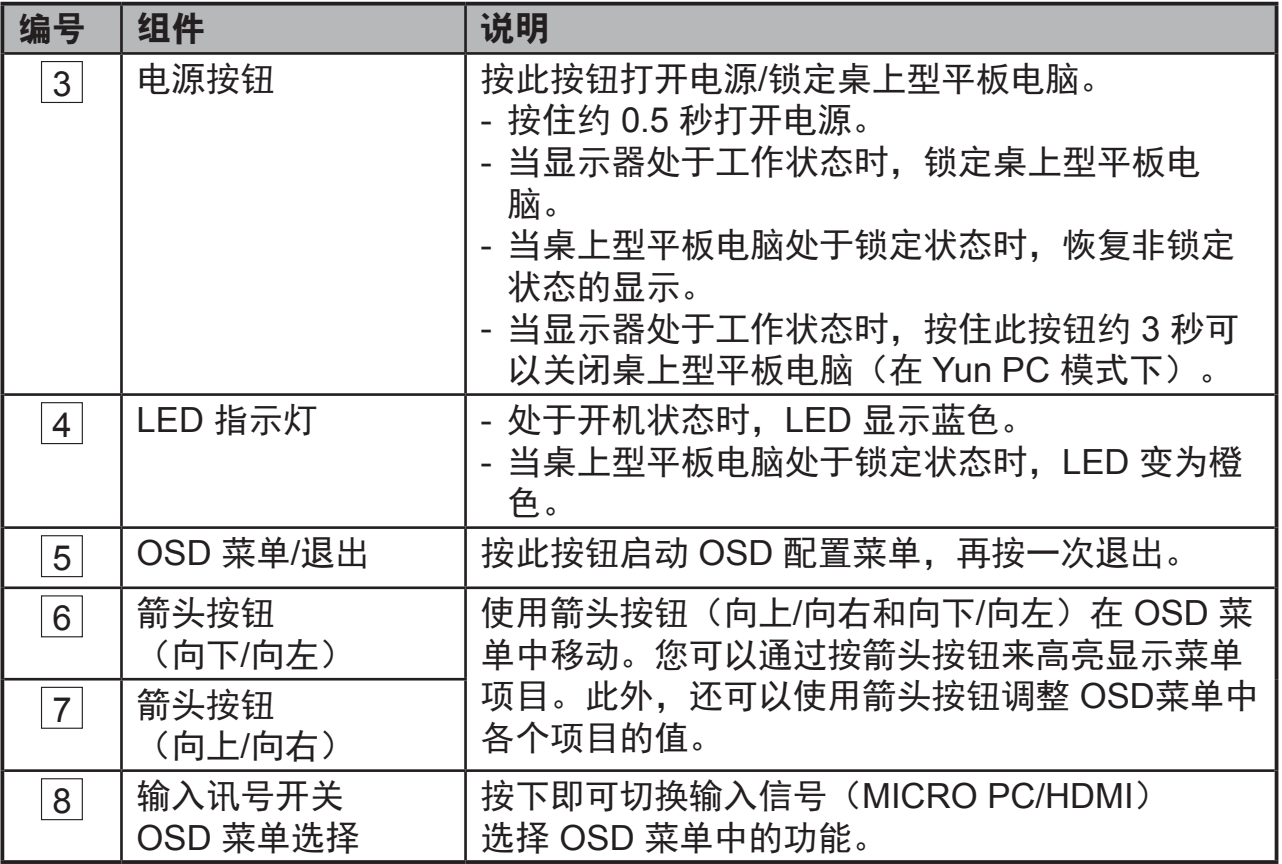

### 后部概览

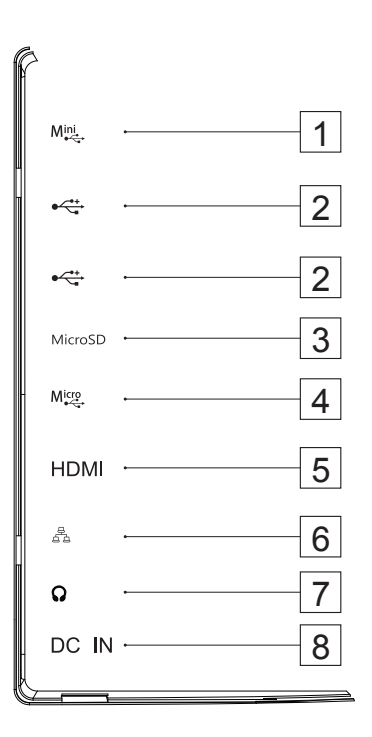

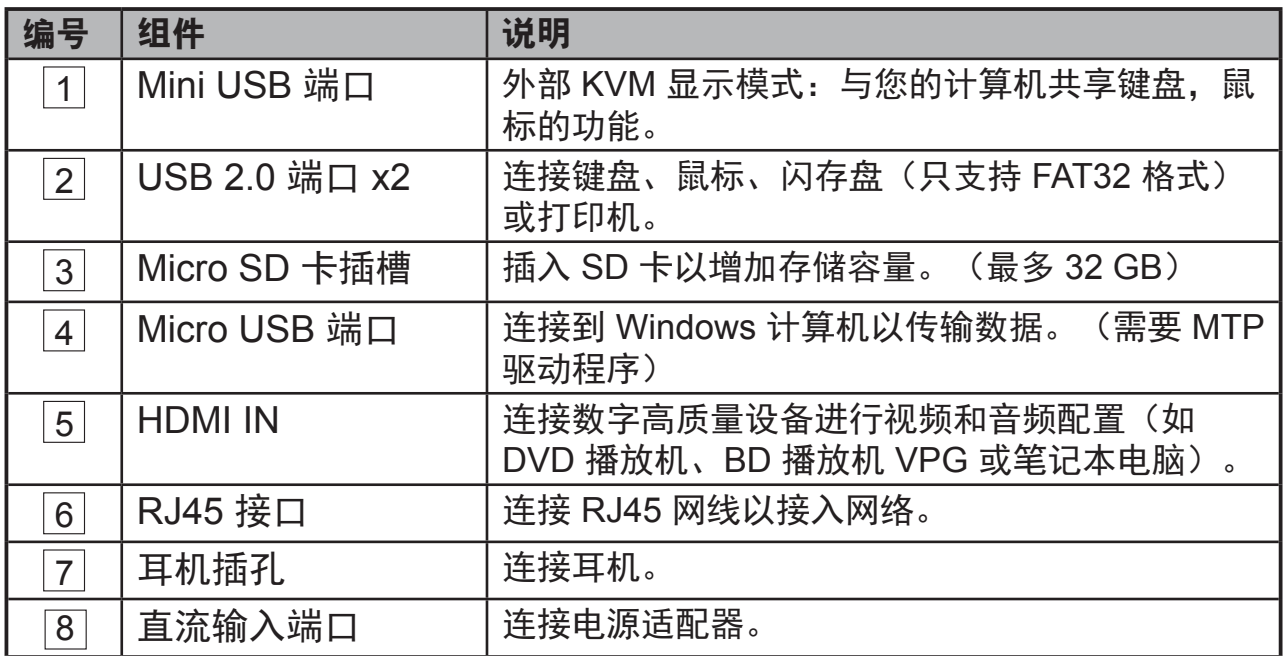

# **2** 设置您的 **VSD221A** 桌上型平板电脑

### **2.1** 连接

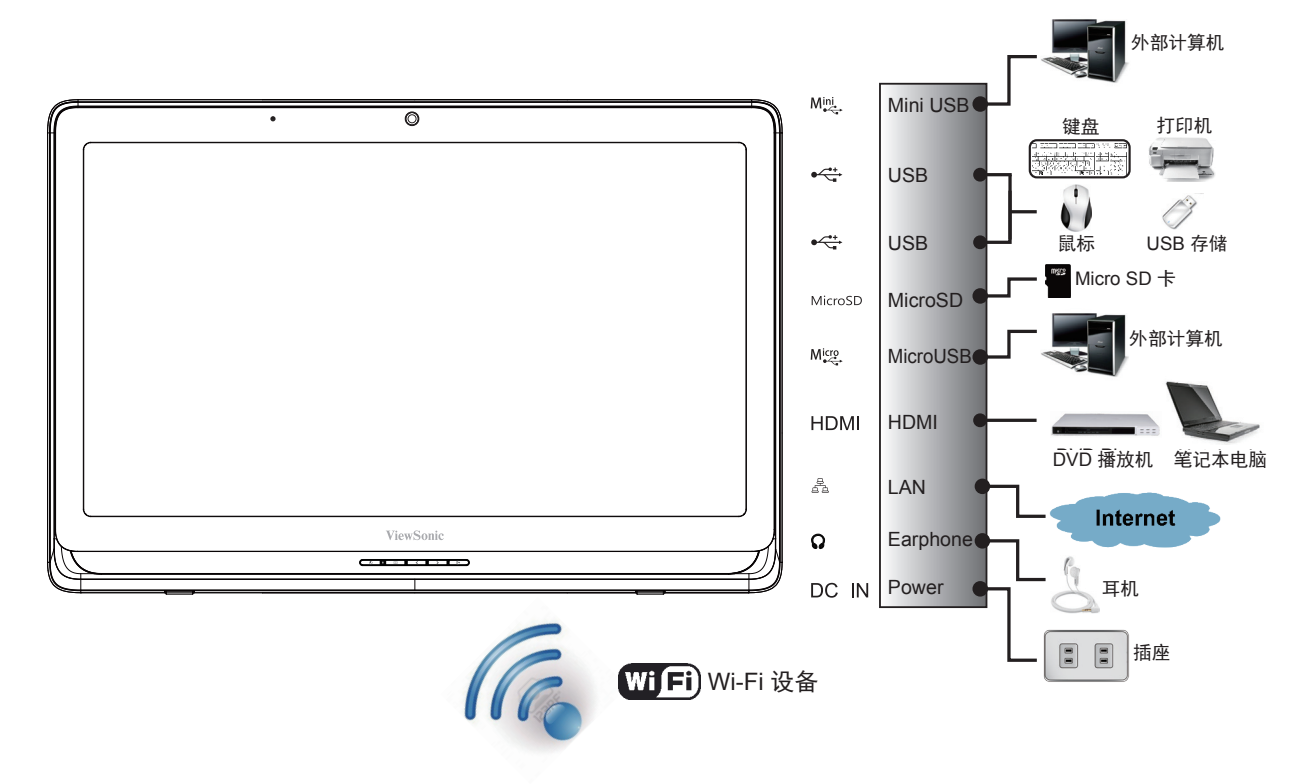

### **2.2** 准备使用您的桌上型平板电脑

### 插入**SD**卡

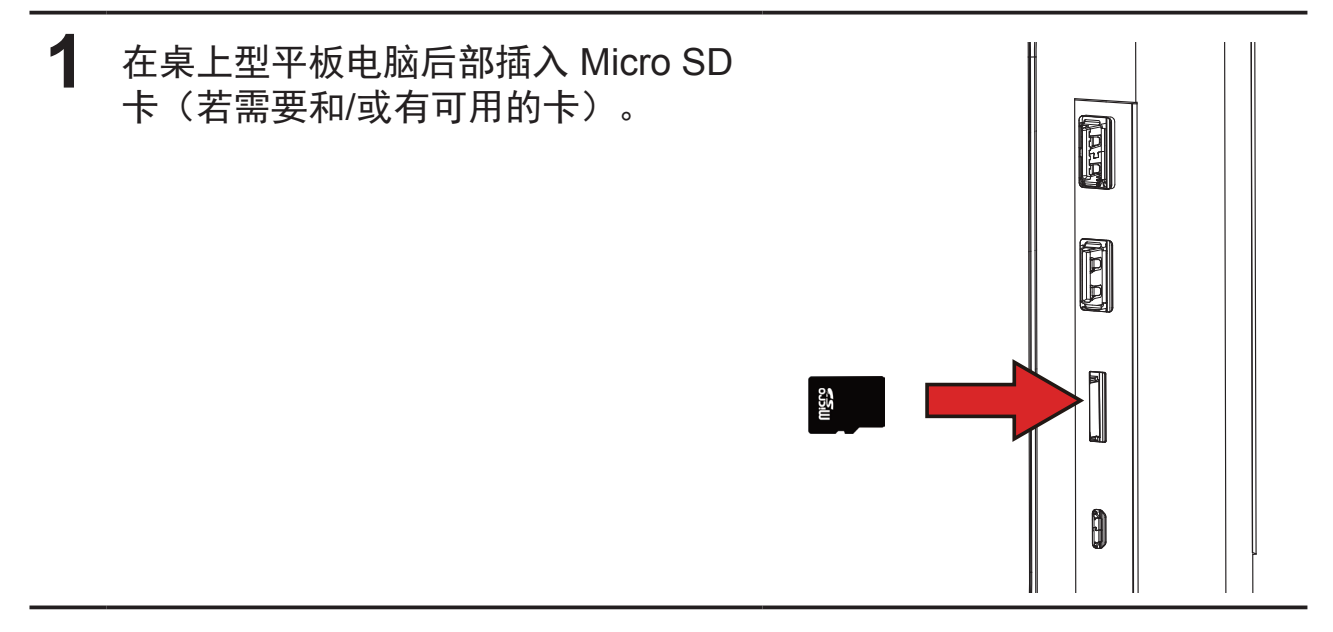

#### 连接电源线

**1** 将随附的电源线插入电源插孔。

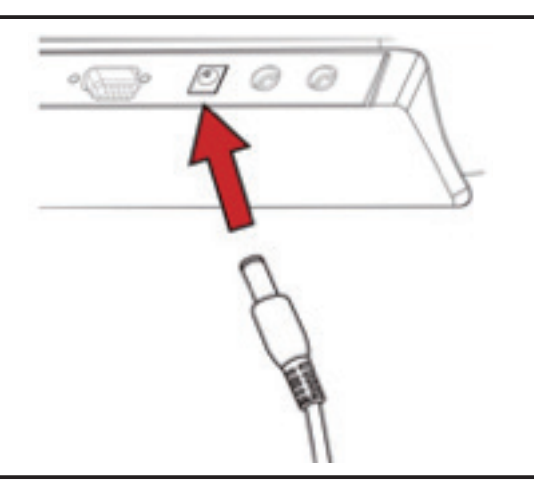

**2** 将电源线另一端插入合适的电源插座。

### **2.3** 打开电源设备

轻按电源按钮打开设备的电源

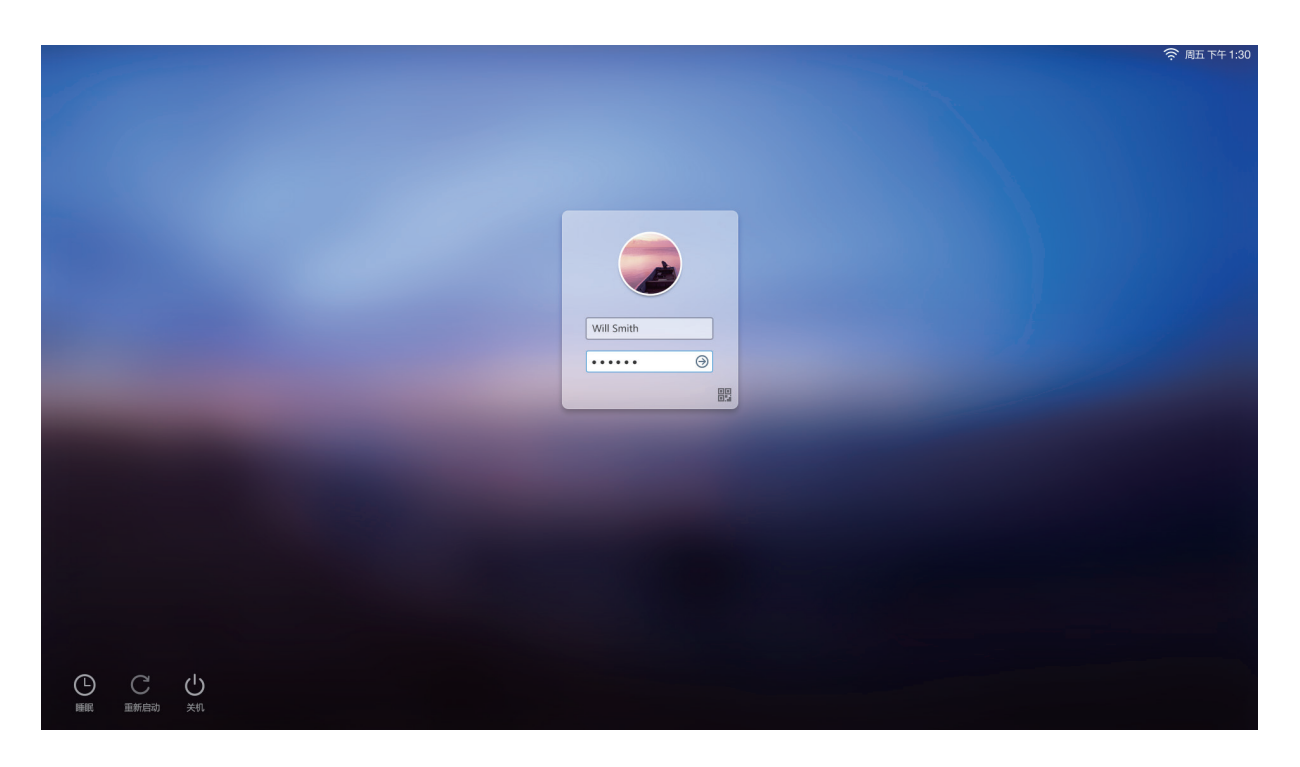

### 登陆您的账户(请向服务商索取您的账号)

- 连接电源线后,可以按住电源按钮 0.5 秒打开设备电源。
- 2 打开电源后, LED 指示灯显示稳定蓝色。
- 经过短暂引导时间后,出现登陆框。
- 输入用户名和密码或使用二维码登陆您的账号。
- 主屏幕显示出来后,即可使用此设备了。

### **2.4** 关闭设备的电源

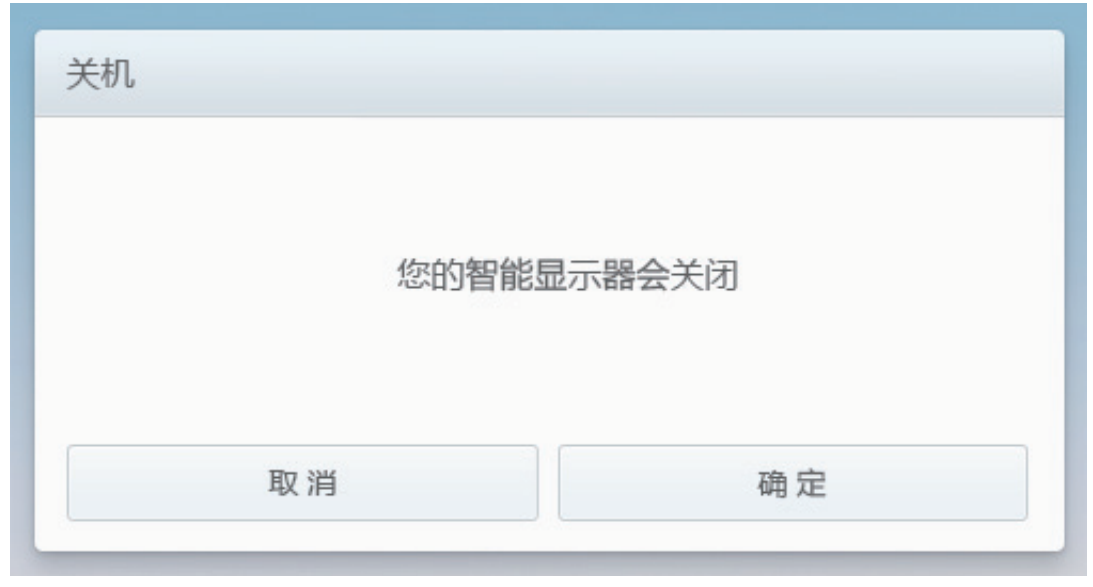

- 按住电源按钮约 3 秒钟。
- 当关闭电源菜单出现时,选择 **OK**(确定)。

## **3** 使用您的 **VSD221A** 智能显示器

### **3.1** 操作方式

此设备的主要控制方式是用鼠标和键盘操作。您可以利用下列方法操控显示屏 上的图标、按钮、菜单项目、屏幕键盘、以及其他项目:

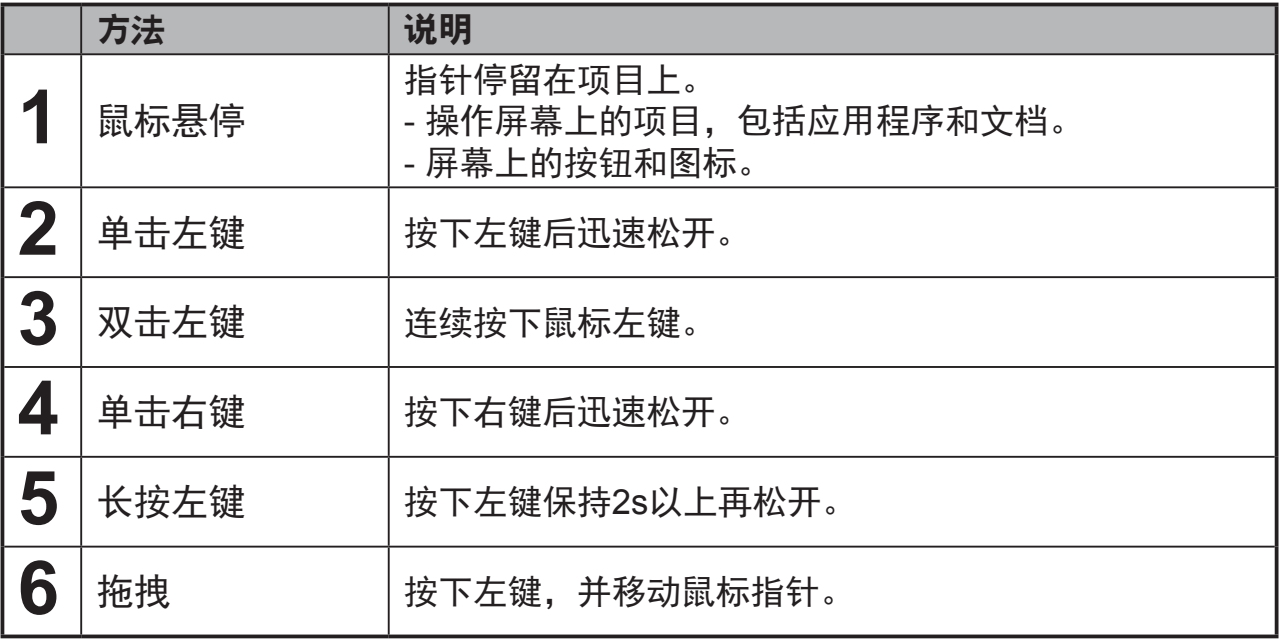

### **3.2** 应用程序、窗口部件和快捷方式

软按钮或图标提供各种功能和快捷方式。主屏幕是您访问设备所有功能的起 点。它显示应用程序图标、窗口部件、快捷方式等。

应用程序:软件用于执行特定任务。打开您设备的电源,它已预装了多种应用 程序。您还可以从应用商店下载更多应用程序。

桌面部件: 桌面部件是您可以在主屏幕上直接使用的一些应用程序。示例: 模 拟时钟、书签、相框等。

快捷方式:您可以在主屏幕上创建链接,以快速访问您安装的应用程序和文 件。

#### **3.3** 主画面

打开设备电源并登陆账号后,首先显示中心主屏幕。在主屏幕上,您可以访问设 备中安装的所有功能。

主屏幕由 3 个屏幕面板组成。在中心主屏幕点击多屏指引,可以查看各个屏幕 面板上的更多桌面部件、快捷方式、以及其他项目。此外,还可以在各个屏幕 面板上添加快捷方式、桌面部件或更换桌面壁纸。

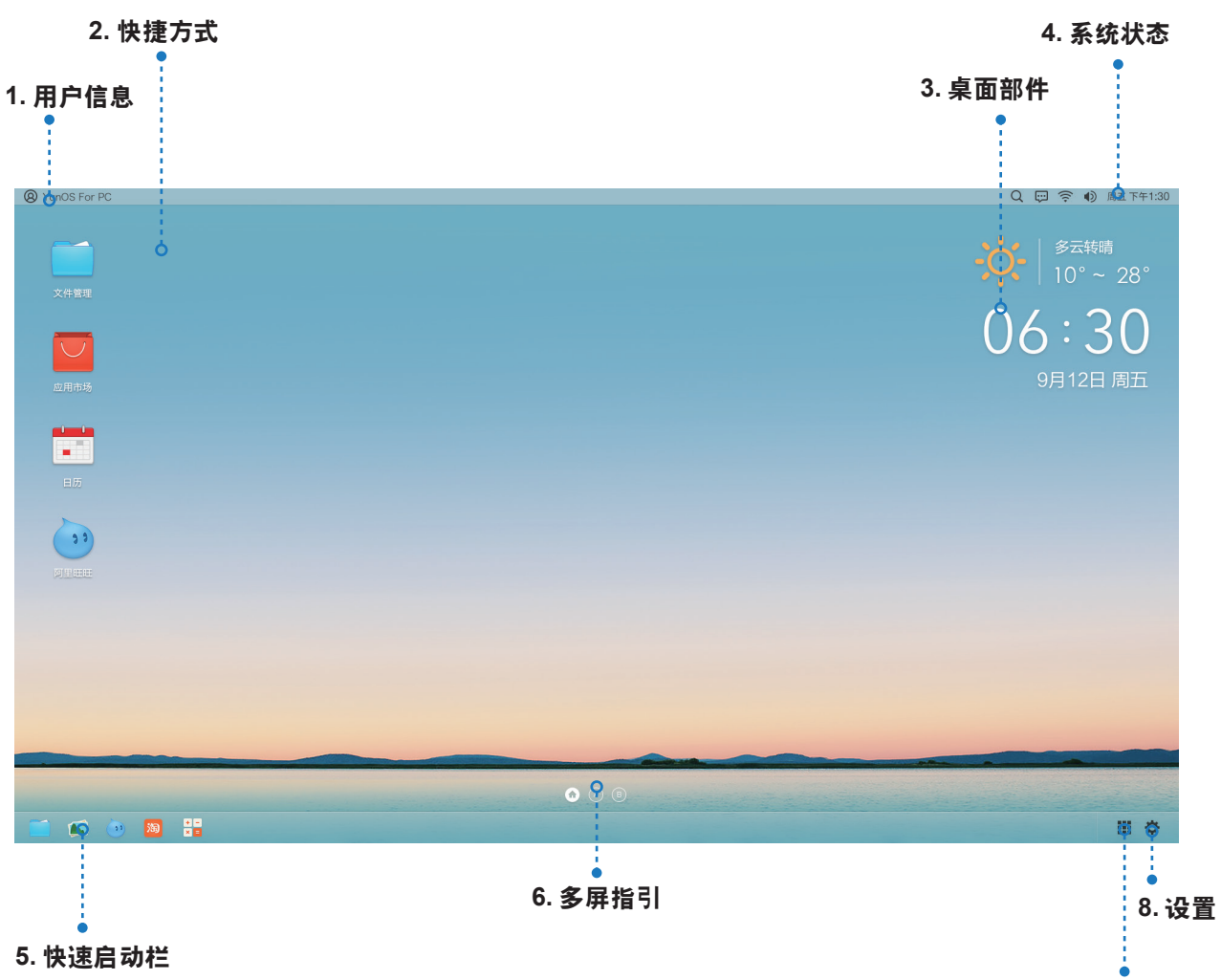

**7.** 应用列表

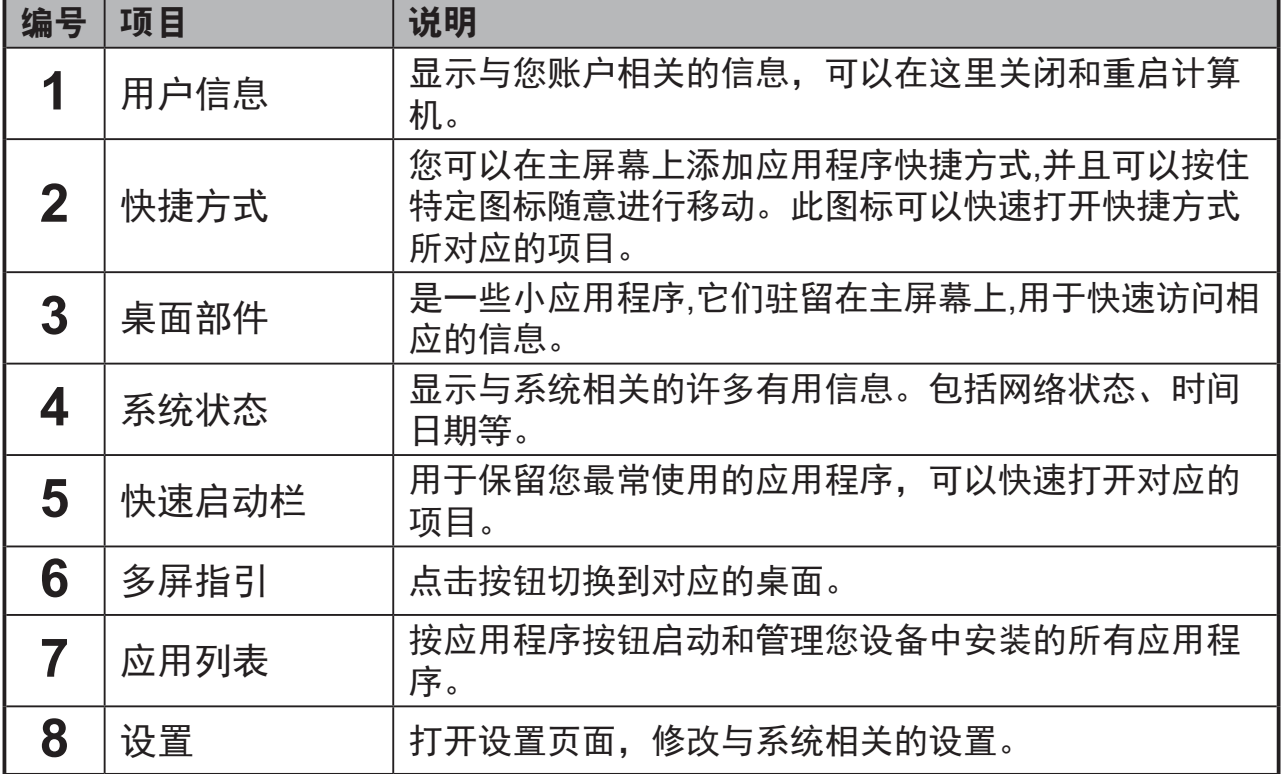

### **3.4** 应用列表

左键单击应用列表图标,会显示应用列表窗口。

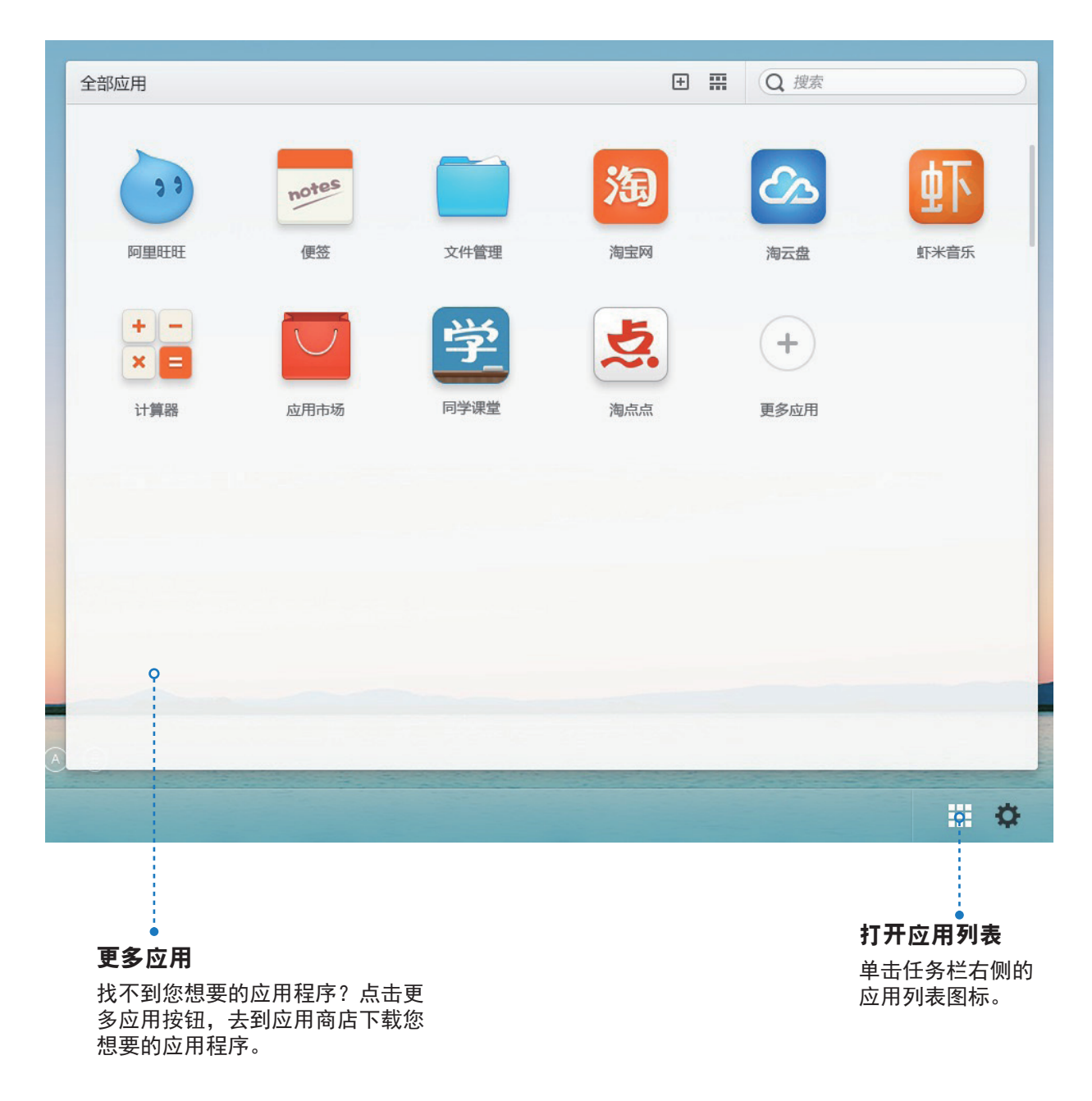

- 左键单击应用图标,启动相应的应用程序。
- 右键单击应用图标,展开右键菜单。可以启动、放置和管理应用程序。
- 右键单击排序图标,展开排序菜单,可以通过名称、添加时间和使用频率排 序。
- 使用搜索框,快速找到您想要的应用程序。

### **3.5** 设置

左键单击设置图标,会显示设置窗口。

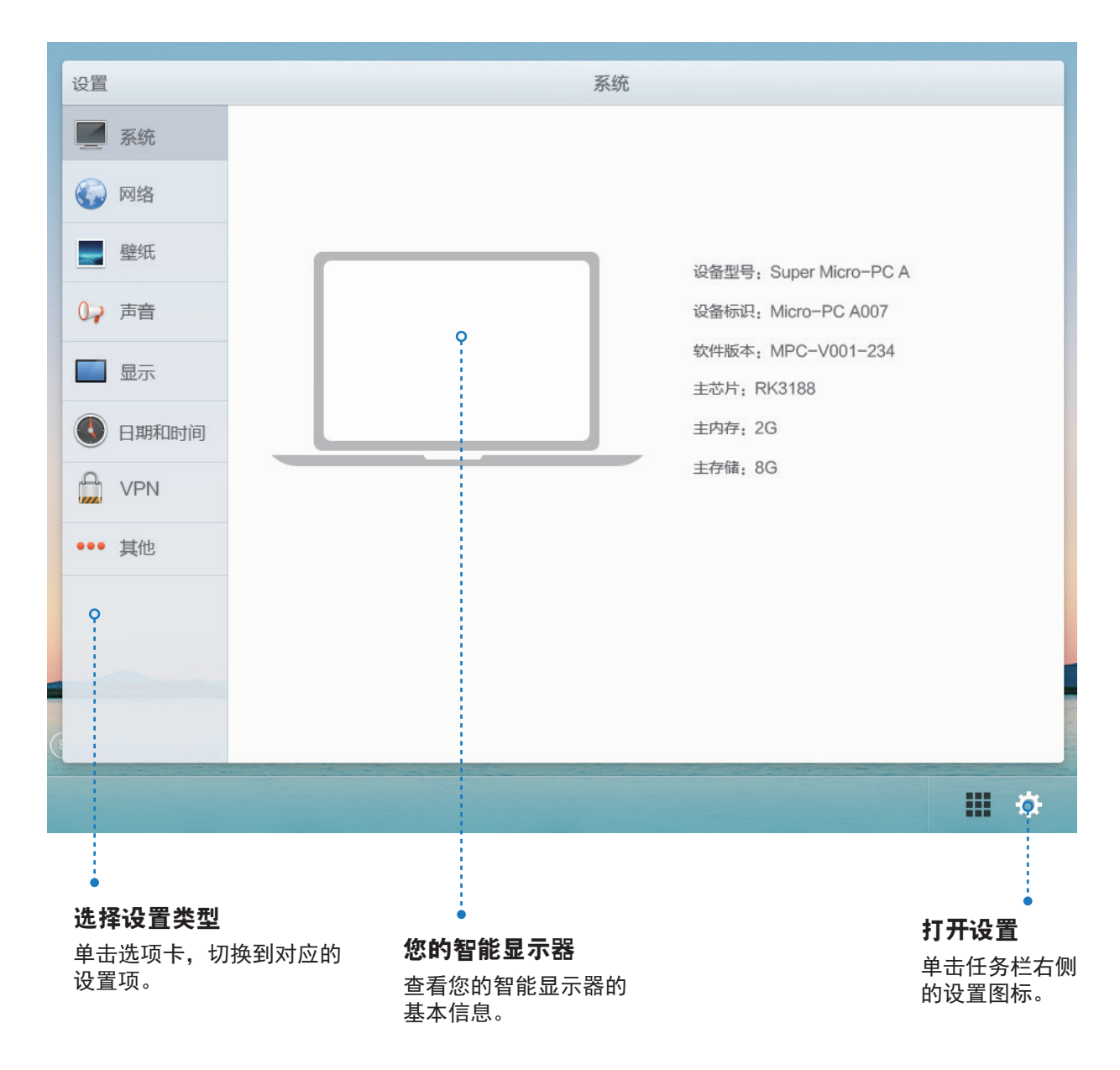

### **3.6** 文件管理器(非标配以出厂设置为准)

左键单击设置图标,会显示设置窗口。

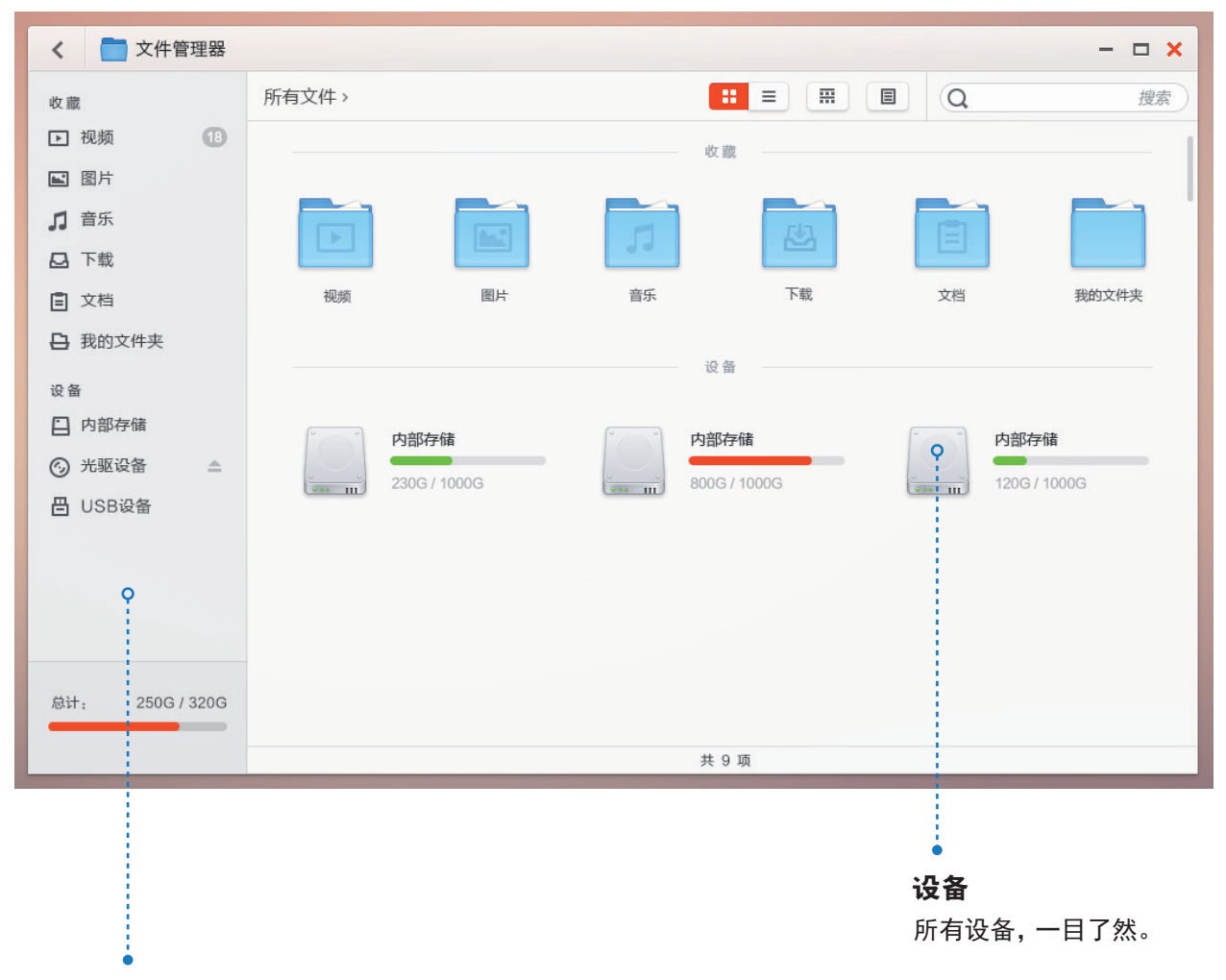

#### 智能文件夹

智能分组功能,简单管理 各类文件。

- 左键单击文件夹图标,打开相应的文件。
- 左键单击文件图标,启动相应的查看应用。
- 右键单击应用图标,展开右键菜单。可以打开、放置和管理文件。
- 右键单击排序图标,展开排序菜单,可以通过名称、添加时间、大小和类型 排序。
- 使用搜索框,快速找到您想要的应用程序。

### **3.7** 连接到 **Internet**

为了浏览 Web 和访问基于 Web 的实用程序 (如即时消息),您可以利用 RJ45 网线(通 过 LAN 接口)或通过 Wi-Fi 连接将设备连接到 LAN 网络。

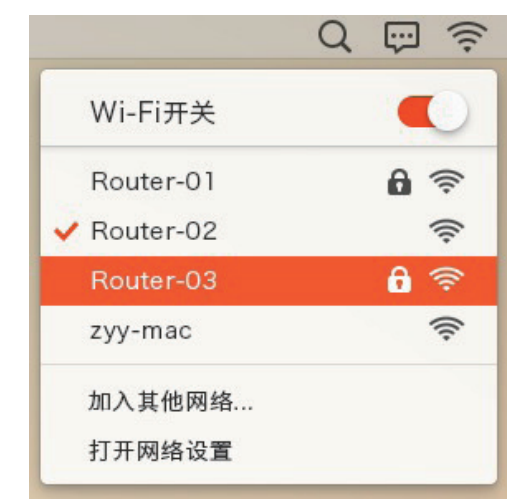

### **3.7.1 Wi-Fi** 网络连接

- **1** 点击右上角的 Wi-Fi 图标,打开 Wi-Fi 菜单。
- **2** 打开菜单顶部的 Wi-Fi 开关。
- 3 当 Wi-Fi 被开启,将会列出所有可用的无线接入点,单击想要连接的无 线接入点名称来连接无线局域网。
- **4** 如果需要密码认证,请输入密码后确认。
- 5 更多高级设置请点击"打开网络设置",打开"高级设置"。

#### **3.7.2** 检查当前 **Wi-Fi** 网络连接

从系统栏的状态区域:若您的设备已连接到无线网络,系统栏状态区域中的 Wi-Fi 图标会指明信号强度(点亮格数)。

#### 从 **Wi-Fi** 网络:

**1** 点击右下角设置图标,打开设置页面,选择网络选项卡。

2 选择无线选项卡,选择此设备目前连接到的 Wi-Fi 网络 (标记着 Connected(已连接))。

**3** 点击"高级设置",设置IP等。

#### **3.7.3** 有线网络连接

**1** 只需要将网线接入网口,便可连接至您的有线局域网。

**2** 更多高级设置请点击"打开网络设置",打开"高级设置"。

### **3.8** 通过 **HDMI** 输入连接到 **HDMI** 兼容设备

HDMI (High-Definition Multimedia Interface,高清多媒体接口)是精致音频 /视 频接口,用于传输无压缩的数字音频/视频数据。利用这些输入,可以获得 最佳的 视频播放和游戏用户体验。VSD221A 配备 HDMI 输入,可以连接外部 HDMI 兼 容设备。您可以将 PC、笔记本电脑、Blu-ray 播放机或其他 HDMI 兼 容设备 连接到 VSD221A,以显示高清视频。

#### 如何开始

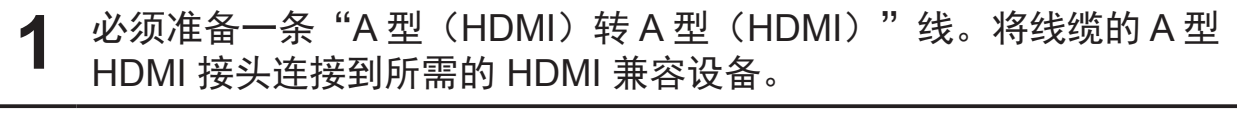

- 2 将 HDMI 线的 A 型接头连接到 VSD221A 后部的 HDMI 端口。选择 SELECT(选择)键切换到显示模式。
- 3 若是连接 PC 或笔记本电脑,务必设置合适的分辨率。VSD221A 支持的 最大分辨率是 1920\*1080。
- **4** 为了启用 KVM 功能,需将 USB 线的一端连接到 VSD221A 的 Mini USB 接口,另一端连接到您的 PC 或笔记本电脑。

## **4 OSD**菜单

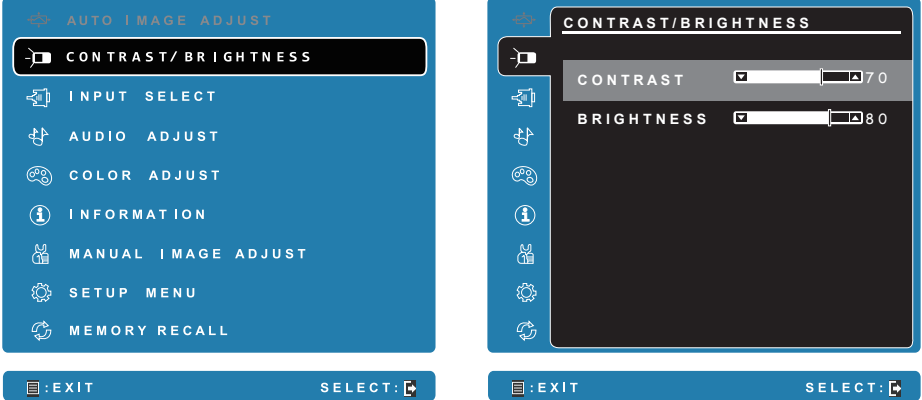

按下 VSD221A 的 Menu/Exit(菜单/退出)按钮启动 OSD 配置屏幕。在 OSD 配置屏幕中,可以配置对比度/亮度、输入信号选择、音频调整、彩色调整、 信息、图像手动调整、设定菜单、以及设定恢复。

### **4.1** 调整条

**Contrast/Brightness**(对比度**/**亮度):

**Contrast**(对比度):选择(按住)并拖动 Contrast(对比度)条上的滑块, 以调整屏幕显示的对比度。向右拖动滑块时,对比度提高。在默认情况下,对 比度设为 70。

**Brightness**(亮度):选择(按住)并拖动 Brightness(亮度)条上的滑块, 以调整屏幕的亮度。向右拖动滑块时,屏幕变亮。在默认情况下,亮度设为 100。

#### **Audio Adjust**(音频调整):

选择(按住)并拖动 **Volume**(音量)条上的滑块,以调节音量。向右拖动滑 块时,音量增大。在默认情况下,音量设为 50。在此,您还可以将音量设为 Mute(静音)或查看其他声音。

### **4.2** 功能项目

**Input Select**(输入信号选择):选择输入源:HDMI 或 MICRO PC。在选择 HDMI 项目之前, 切记要检查 HDMI 连接是否成功。

**Color Adjust**(色彩调整):包括 sRGB、偏蓝、冷色、预设、暖色、以及用 户自定义色彩等项目。

**Information**(信息):选择此项目时,显示与您的 VSD221A 相关的信息, 包括分辨率、水平频率、垂直频率、像素时钟、型号以及网址等。

**Manual Image Adjust**(手动图像调整):包括清晰度、动态对比度、画面比 例、过扫描、ECO 模式、影像调校、以及蓝色光过滤器等。

**Setup Menu**(设置菜单):包括语言选择、分辨率通知、OSD 位置、OSD 显示时间、OSD 背景、电源指示灯、以及休眠。

#### **Memory Recall** (设定恢复):

选择 Memory Recall(记忆恢复)功能可将 OSD 配置恢复至出厂设置。

#### 注意

- OSD 语言支持英语、德语、法语、意大利语、西班牙语、日语、简体中文和繁体中 文。
- 影像调校提供"标准、游戏、影片、Web、文本和黑白"等模式设置,可提供最佳图 像质量。
- 利用蓝色光过滤器设置,用户可以通过调整来减少高能蓝色光,减轻眼睛疲劳。

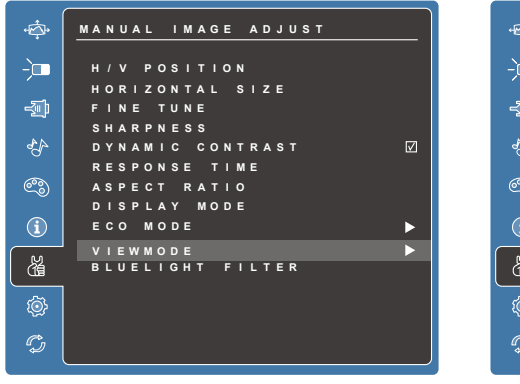

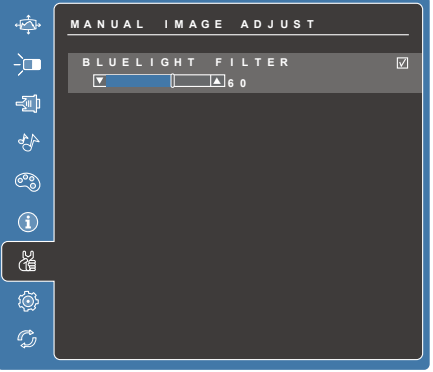

### **4.3 OSD** 声明

#### 空闲:

在 OSD 菜单空闲时间达到 OSD 显示时间值后,OSD 菜单将自动关闭并返回 原来的处理屏幕。

#### 无信号:

- HDMI 连接未准备就绪。
- HDMI 设备与此桌上型平板电脑的连接处于非正常状态。

### **4.4 OSD** 和热键设置

菜单锁定:按住 [ | ] 和向上箭头 [ ▲ ] 10 秒钟。这样按住任意键, 将显示 **OSD Locked**(菜单已锁定)3 秒钟。

菜单锁定解除:再次按住 [ ] 和向上箭头 [ ▲] 10 秒钟。

电源按键锁定:按住 [ ] 和向下箭头 [ ▼ ] 10 秒钟。如果按下电源按钮, 将显 示 Power Button Locked (电源按键已锁定)3 秒钟。在电源出现故障时, 无论使用或不使用此设置,在电源恢复时 LCD 显示器的电源将自动接通。

解除电源按键锁定:再次按住 [ ] 和向下箭头 [ ▼] 10 秒钟。

**DDC/CI 启用/禁用**: 同时按 [●] 和 [▼] 键可切换 SSC/CI 和 DDC/2B (DDC/ CI 启用/禁用)使计算机能够通过双向连接发送特定监视控制命令集 (MCCS)以命令设备,以及从设备接收传感器数据。

## **5** 故障排除

## **5.1** 消息问题

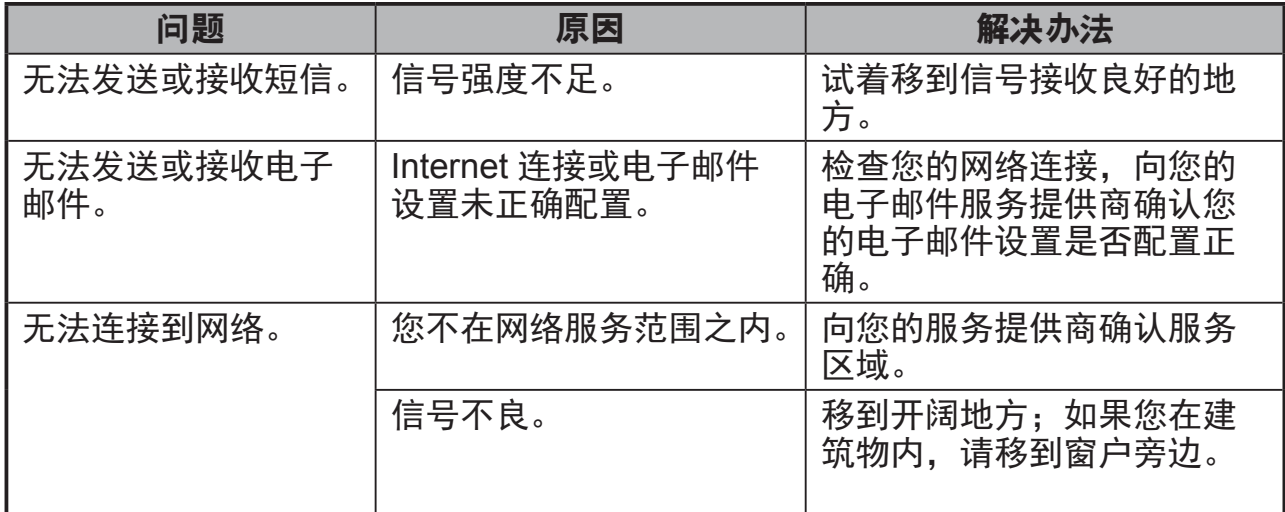

## **5.2** 其他问题

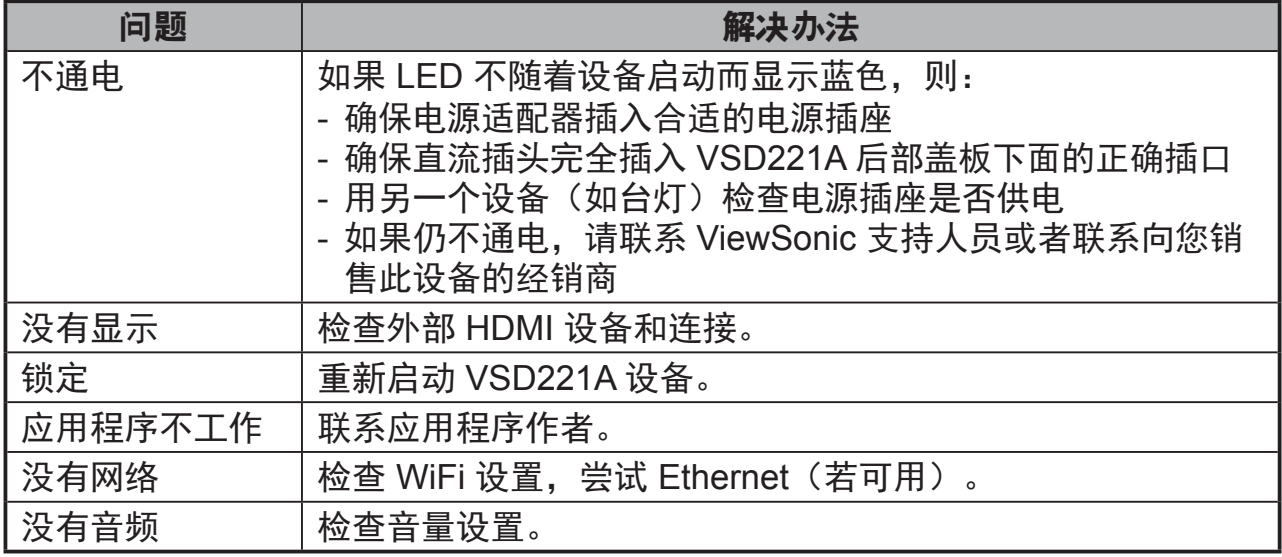

## **6** 附录

## 规格

### **LCD**规格

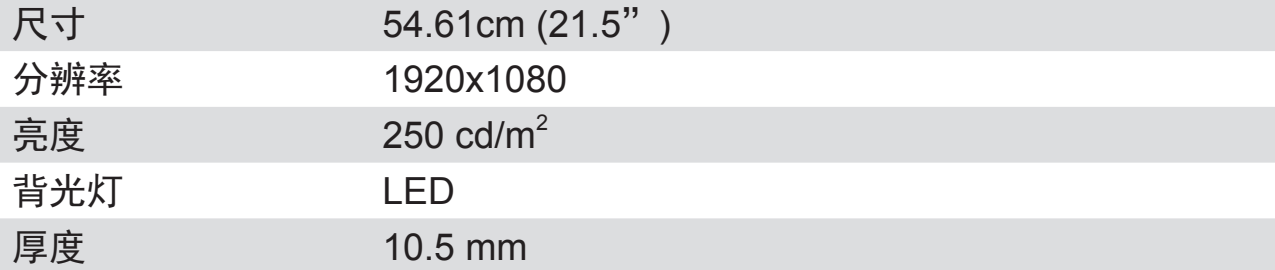

### 硬件

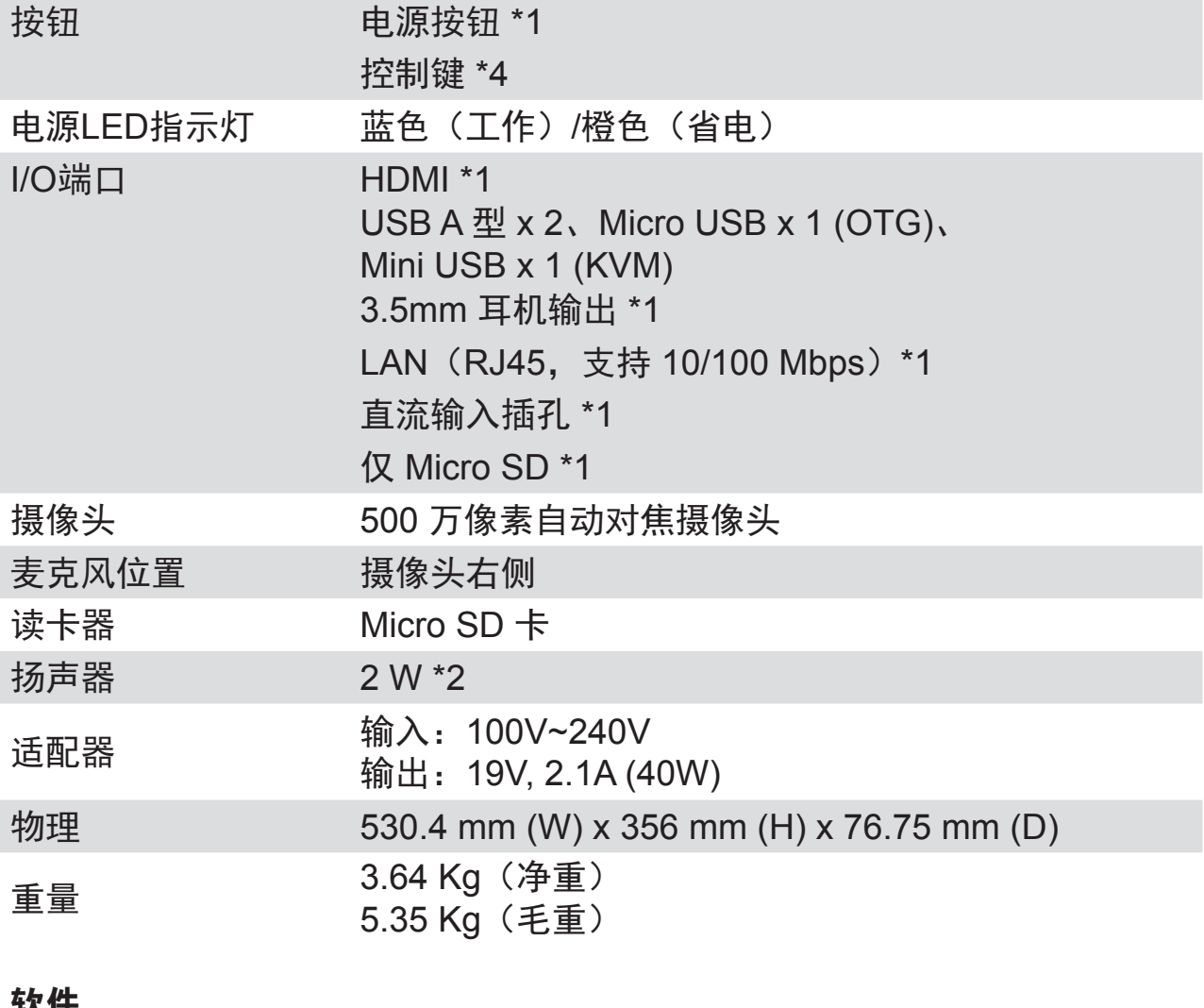

软忏<br>操作系统

**YUNOS for PC** 

### 系统

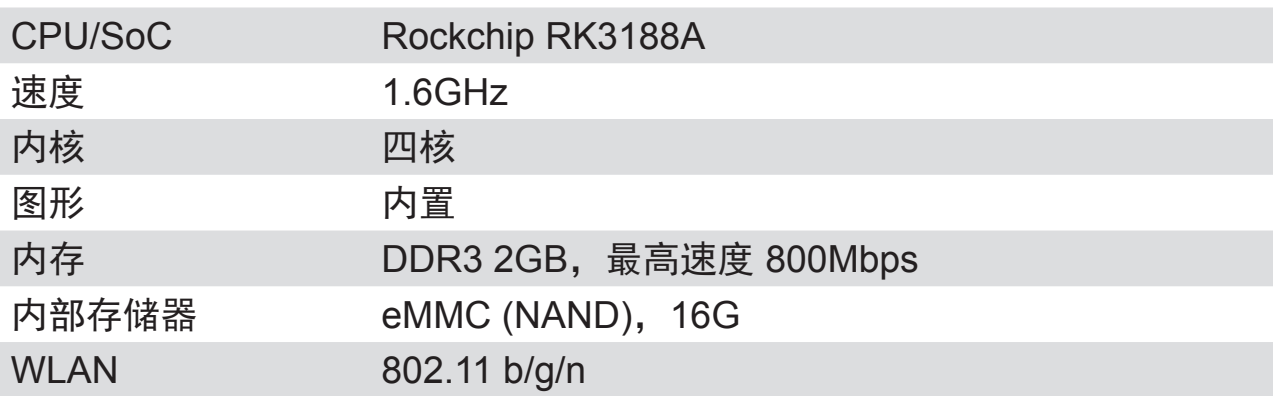

### 环境

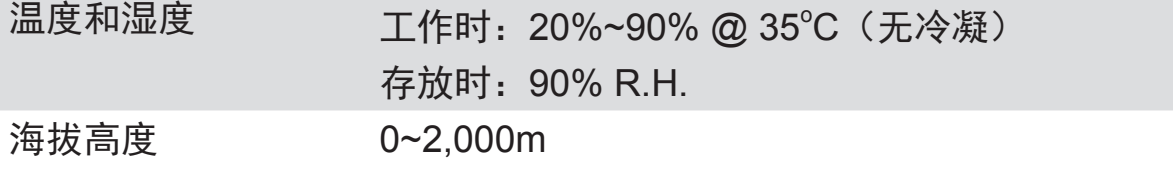

### 附件

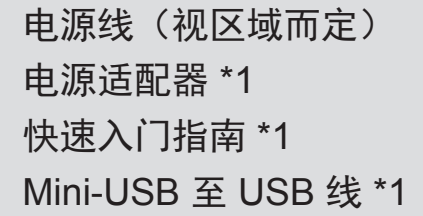

### 客户支持

关于技术支持或产品服务,请参照下表或洽询经销商。 注意:您需要提供产品序列号。

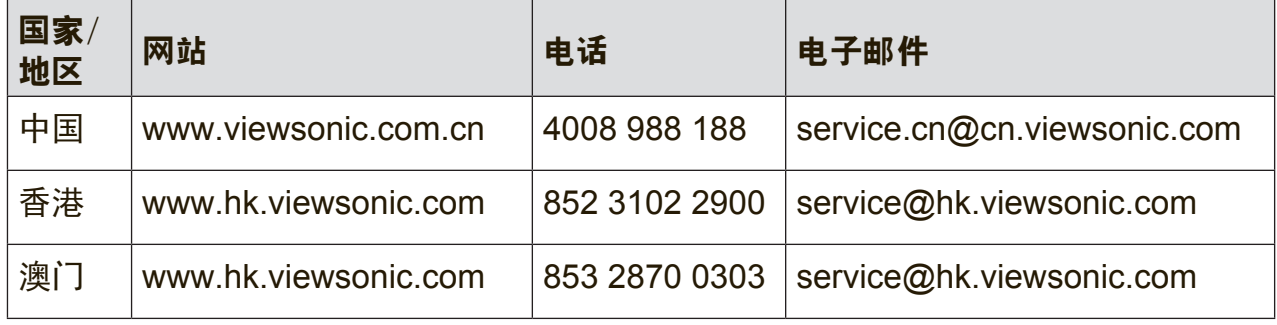

### 有限保修 **ViewSonic®** 桌上型平板电脑

#### 保修范围:

ViewSonic 保证其产品在正常使用情况下在保修期内不存在材料和工艺上的缺陷。如果 产品在保修期内出现材料或工艺上的缺陷,ViewSonic 将根据其判断进行修理或用类似 产品更换缺陷产品。更换用产品或部件可能包含改造或翻新的部件或组件。更换单元的 保修期是客户原始有限保修的剩余时间。ViewSonic 对于产品包含的第三方软件和客户 安装的第三方软件不提供任何保修。

#### 保修期:

自客户初次购买之日起,ViewSonic 桌上型平板电脑享受 1 年的所有部件(包括灯源) 和所有人工保修服务,具体时间取决于购买时所在的国家/地区。

在返修设备之前对数据进行备份是用户的责任。ViewSonic 对于任何数据丢失不承担责 任。

#### 保修适用对象:

此保修仅对第一购买者有效。

#### 保修范围不包括:

- 1. 序列号磨损、修改或撕毁的任何产品。
- 2. 因下列原因导致的损坏、磨损或工作不正常:
	- a. 意外事件、使用不当、疏忽、火灾、水灾、闪电、或其他自然灾害,未经授权 变更产品,不遵循随产品提供的使用说明。
	- b. 由未经 ViewSonic 授权的人员进行修理或尝试修理。
	- c. 产品外部原因,如电源波动或故障。
	- d. 使用不符合 ViewSonic 规格的耗材或部件。
	- e. 正常磨损和破损。
	- f. 与产品缺陷无关的任何其他原因。
- 3. 在产品上长时间显示静态图像而导致"图像残留"的任何产品。
- 4. 拆卸、安装、保险和设置服务费用。

#### 如何获取服务:

- 1. 有关如何获得保修服务的信息, 请联系 ViewSonic 客户支持 (请参见网站和客户 支持页面)。您需要提供产品的序列号。
- 2. 为获得保修服务, 您需要提供 (a) 注明日期的原始销售凭证、(b) 您的姓名、(c) 您 的地址、(d) 故障描述、以及 (e) 产品序列号。
- 3. 将产品放在原始包装箱中, 送到或运到(预付运费) ViewSonic 授权服务中心或 ViewSonic。
- 4. 如需其他信息或最近 ViewSonic 服务中心的名称, 请与 ViewSonic 联系。

#### 隐含保修限制:

不提供超出此处所述范围的任何明示或隐含保修,包括针对适销性和特定目的适用性的 隐含保修。

#### 损失排除:

ViewSonic 的责任仅限于修理或更换产品的费用。ViewSonic 对下列损失不应承担责 任:

- 1. 由于本产品缺陷而导致的其他财产损失、由于不方便而导致的损失、使用本产品的 损失、时间损失、收益损失、商业机会丧失、信誉损失、干扰商业关系、或其他商 业损失,即使被告知这些损失的可能性也不例外。
- 2. 偶然、必然或其他形式的任何损失。
- 3. 任何其他方对客户的任何索赔。
- 4. 由未经 ViewSonic 授权的人员进行修理或尝试修理。

#### **OTA**更新免责:

ViewSonic Corporation 对所显示信息中的任何错误或疏漏不承担任何责任。此固件更 新专门用于 ViewSonic® 桌上型平板电脑。对于因在任何设备上进行更新而导致的数据 丢失或任何损失,或者与产品相连的其他设备的损坏或故障,无论是偶然的、必然的还 是其他形式的, ViewSonic 不承担任何责任。您同意对所有文件和数据承担全部责任, 并在执行任何更新之前维护设备中存储的文件和数据的合适备份。用户应对获取必要权 限访问和使用任何第三方内容承担责任。ViewSonic 对第三方产品和服务的性能、可用 性和使用不承担任何责任。此处涉及的各公司名称和商标分别是其所属公司的资产。版 权所有 © 2014 ViewSonic Corporation。保留所有权利。

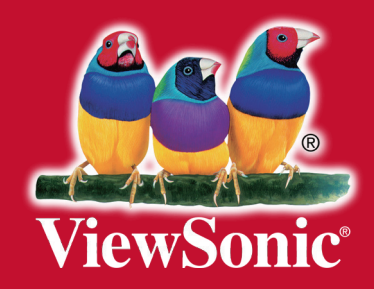